Read the Product Safety Guide first, then read this Quick Setup Guide for the correct installation procedure.

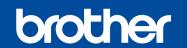

# Quick Setup Guide

### Unpack the machine and check the components

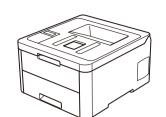

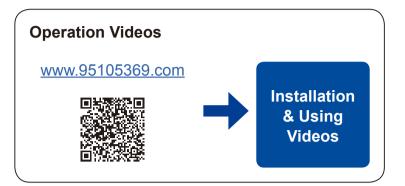

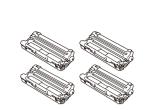

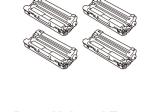

**Quick Setup Guide** 

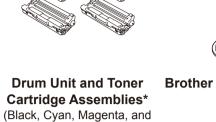

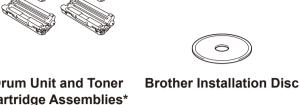

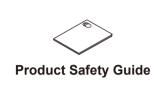

**Waste Toner Box\*** 

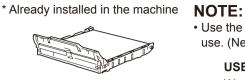

**Belt Unit\*** 

**AC Power Cord** 

**USB Interface Cable** 

• The illustrations in this Quick Setup Guide show the HL-3160CDW.

• Use the appropriate interface cable for the connection you want to

We recommend using a USB 2.0 cable (Type A/B) that is no

Use a straight-through Category 5 (or greater) twisted-pair cable.

use. (Network cable is not a standard accessory.)

#### **Secure Network Access**

more than 2 metres long.

**Network cable** 

Your machine's default password is on the label on the back of the machine (preceded by "Pwd"). We strongly recommend you change it to protect your machine from unauthorised access.

### Remove the packing materials and re-install the drum unit and toner cartridge assembly

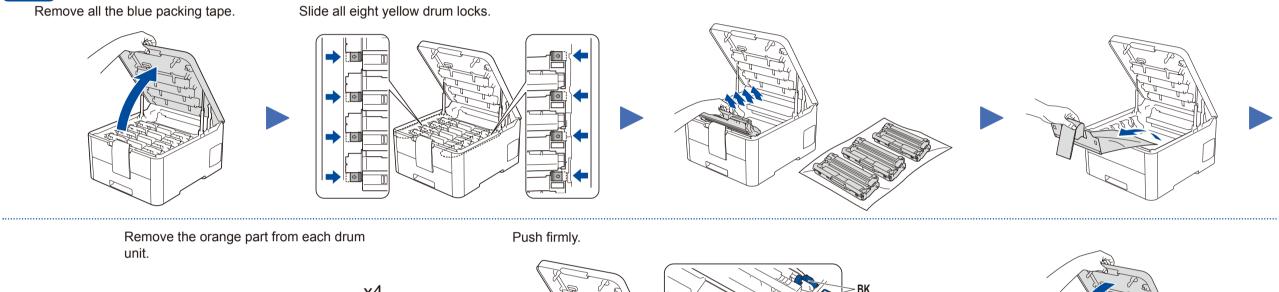

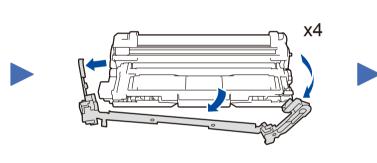

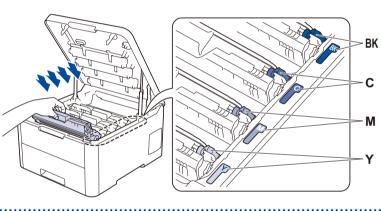

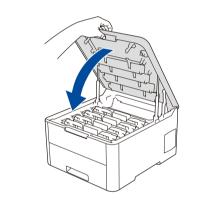

Do not exceed this mark.

# Load paper in the paper tray

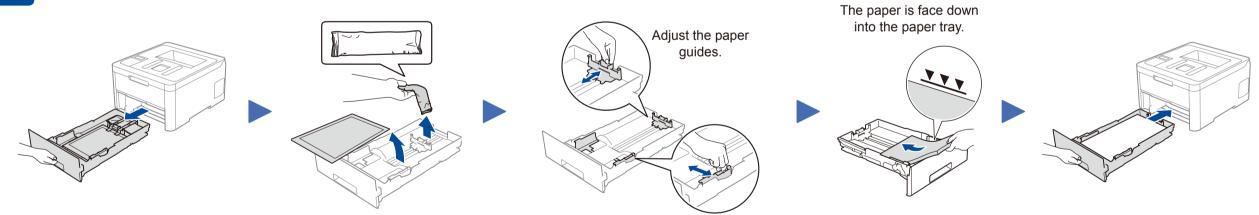

## Connect the power cord and turn the machine on

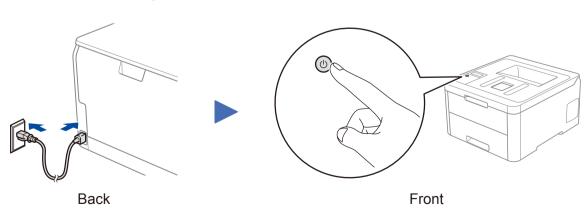

#### Select a device to connect to your machine

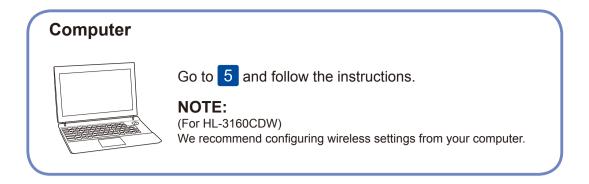

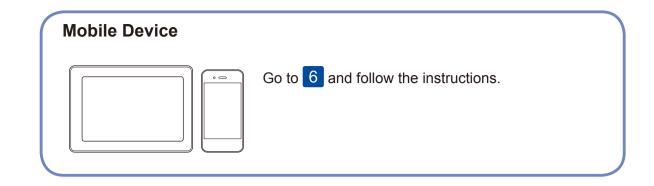

Brother regularly updates firmware to add features and apply bug fixes. To

check for the latest firmware, visit support.brother.com/up7.

5

### Connect your computer

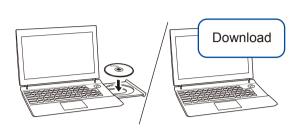

Put the installation disc into your CD/DVD drive, or download the Full Driver & Software Package at:

#### www.95105369.com

If you are using a recently released operating system on your computer, visit the above websites for updated driver and software information.

Follow the on-screen instructions and prompts.

For Windows®:

If the Brother screen does not appear automatically, go to **Computer** (**This PC**). Double-click the CD/DVD-ROM icon, and then double-click **start.exe**.

For Mac:

For full driver functionality, we recommend choosing the **CUPS driver** when adding a printer.

Finished

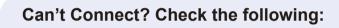

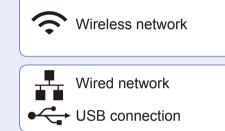

Restart your wireless access point/router (if possible).

Disconnect the cable.

Restart your machine and computer, and then go to 5

If still not successful, go to 6.

If still not successful, visit <a href="https://www.95105369.com">www.95105369.com</a> for FAQs & Troubleshooting.

6

#### Alternative wireless setup

Find your SSID (Network Name) and Network Key (Password) on your wireless access point/ router and write them in the table provided below.

**SSID (Network Name)** 

**Network Key (Password)** 

SSID: XXXXXXX Network key: XXXX

If you cannot find this information, ask your network administrator or wireless access point/router manufacturer.

■ For LCD models

To select each menu option, press ▲ or ▼, and then press OK to confirm.

Select [Network] > [WLAN] > [Setup Wizard].

■ For Touchscreen models

Press | WiFi | > [Setup Wizard] > [Yes].

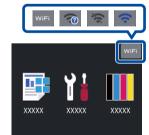

Select the SSID (Network Name) for your access point/router and enter the Network Key (Password).

When the wireless setup is successful, the Touchscreen/LCD displays [Connected].

If setup is not successful, restart your Brother machine and your wireless access point/router, and repeat 6.

For Computer

Go to 5 to install software.

For Mobile Device

Go to 7 to install apps.

7

### Print using your mobile device

Your mobile device must be connected to the same wireless network as your Brother machine.

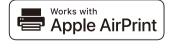

AirPrint is available for all supported iOS devices including iPhone, iPad and iPod touch. You do not need to download any software to use AirPrint. For more information, see the *Online User's Guide*.

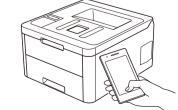

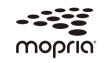

Search Mopria from the search engine you use, then download and install the Mopria<sup>®</sup> Print Service app using your Android<sup>™</sup> device.

Download and install our free application **Brother iPrint&Scan**.

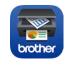

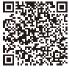

Read the two-dimensional code (or visit <a href="https://www.95105369.com">www.95105369.com</a>), click **iPrint&Scan** from the mobile application menu on the right-lower corner to enter the download page.

\*We suggest Android users using a mobile browser to scan and download our product.

#### Optional apps

You can print from your mobile device using various apps. For instructions, see the *Online User's Guide*.